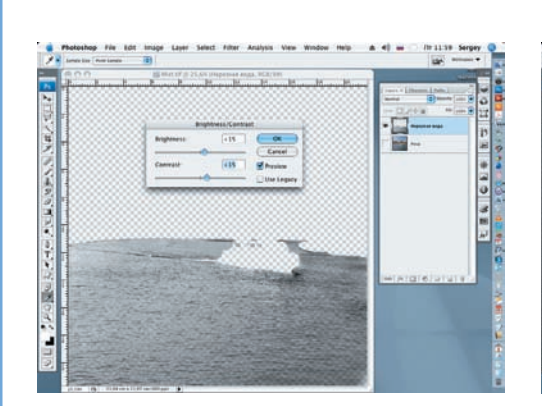

Применим к слою инструмент Brightness/Contrast. Увеличим значение Brightness и Contrast до +15.

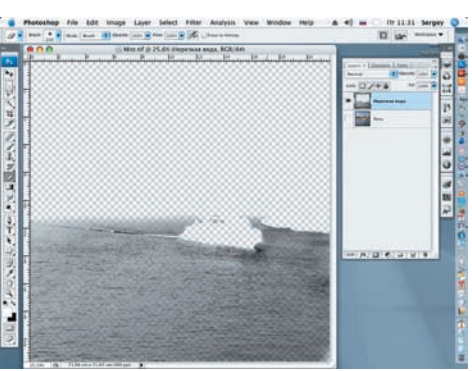

08 Сгладим резкую верхнюю границу выделения. Для этого применим инструмент Eraser (E) (Ластик) — мягкую кисть большого диаметра, примерно 250 рх.

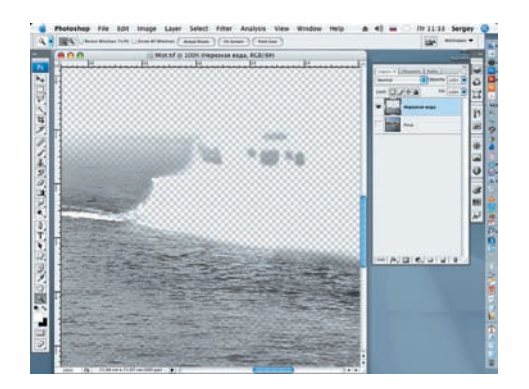

09 Просмотрим проделанную работу в увеличенном виде (Zoom) и ласти ком (мягкой кистью диаметром 30–40 рх) удалим погрешности, допущенные при ра боте с Quick Mask.

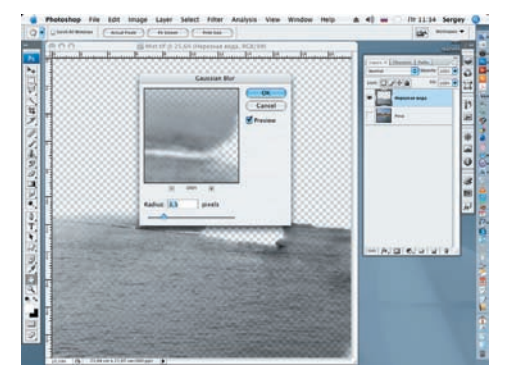

1 O Применим к слою «Нерезкая вода»<br>фильтр Gaussian Blur (Filter > Blur > Gaussian Blur) cо значением радиуса 3,5 рх.

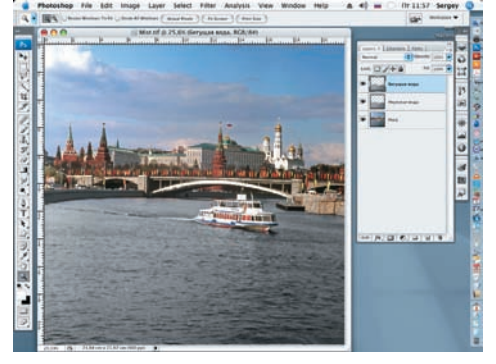

1 Включим слой «Река». Создадим ко-Duplicate Layer). Назовем копию «Бегущая вода».

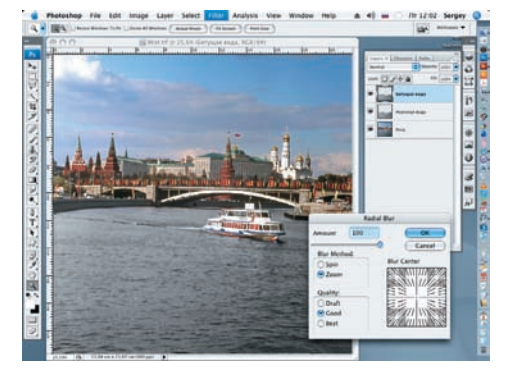

12 Применим к новому слою фильтр Radial Blur (Filter > Blur > Radial Blur). Значение Amount увеличиваем до 100, а в строке Blur Method отмечаем Zoom.

Наиболее эффектные результаты можно получить на фотографиях, где присутствуют выступающие из воды предметы (скалы, камни). Правда, для получения убедительного итога работы нужно представлять конечный результат, как стелется туман над водой

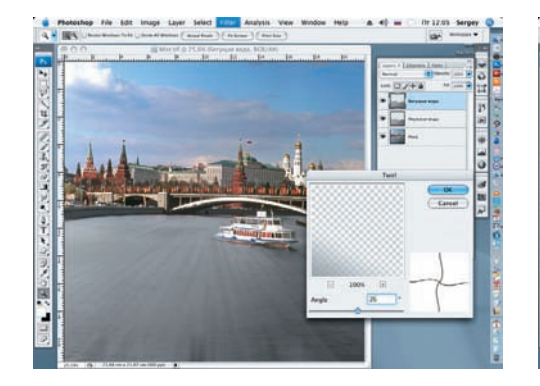

13 Применим к слою фильтр Twirl (Вра щение) (Filter > Distort > Twirl). Значе ние Аngle (Угол) задаем, равное 55.

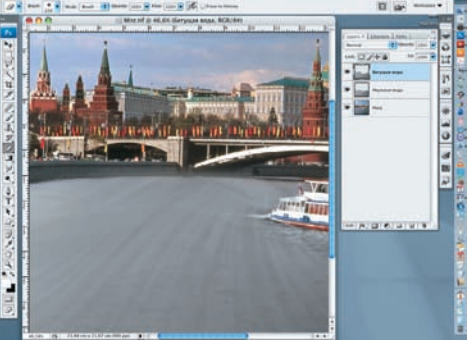

14 Инструментом Eraser (Ластик) удаля ем погрешности после применения фильтра, образовавшиеся на изображении моста.

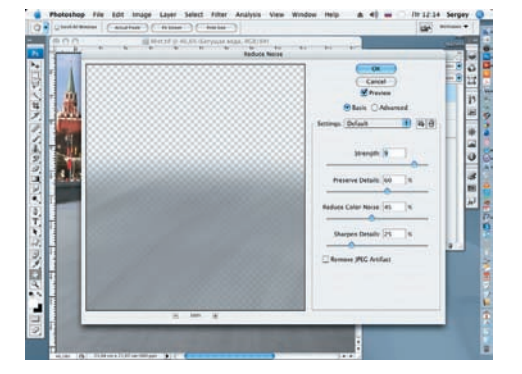

15 Увеличим находящийся в работе<br>С слой (Zoom) и снова применим фильтр Reduce Noise. Значение Strength за дадим, равное 9.